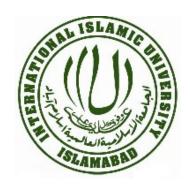

## International Islamic University, Islamabad [www.iiu.edu.pk]

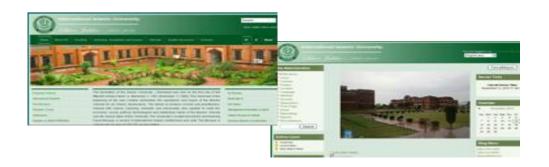

# VLE and Feedback Forms [vle.iiu.edu.pk]

### **Student Manual**

#### Support/Help Desk

For any queries/suggestions please feel free to contact:

**Junaid Azhar** 

Assistant Director Software/Webmaster (IT)

Junaid.azhar@iiu.edu.pk

051 9019 799

**Imran Ullah Khan Marwat** 

Assistant Director (QEC)

imran.marwat@iiu.edu.pk

051 9019 295

### **Quality Enhancement Cell**

International Islamic University, Sector H-10 Islamabad

#### **Online Feedback Forms**

To fill online feedback forms, you need to have an account on VLE. Please follow the steps listed below to create account and getting feedback.

#### **Access VLE**

VLE is a web application which means it can be accessed from any where in the world through a computer with internet access. It can be accessed directly via browser through the URL [http://vle.iiu.edu.pk/]

It is also linked with our IIUI website and can be accessed through the following path:

**PATH:** IIUI Website [http://www.iiu.edu.pk] (Main Page) > Management Information System > Virtual Learning Environment

You will get such screen after [http://vle.iiu.edu.pk/

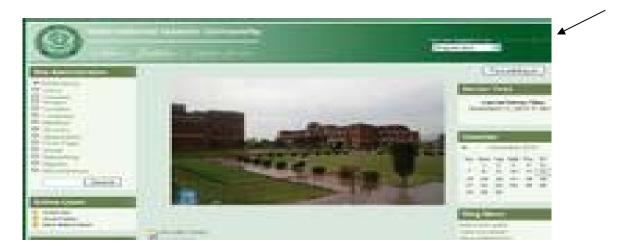

 Create your account on VLE by clicking on <u>Log in</u> link in top right corner of the page and then press "Create new account" button.

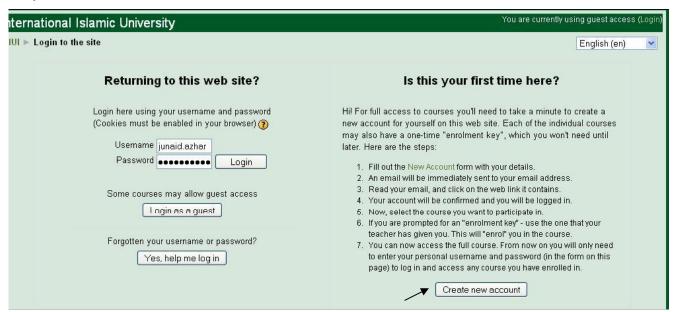

Account creation form can be accessed directly using the link <a href="http://vle.iiu.edu.pk/login/signup.php">http://vle.iiu.edu.pk/login/signup.php</a>

2. Fill all the required fields of form present on this page to get an account. Make sure that you provide IIUI email account in E-mail Address field and the <u>Password</u> you enter contains at

- least 6 alphanumeric characters. An email will be sent to your IIU email address for confirmation of your VLE account.
- 3. After you have successfully registered complete your profile by Clicking on your name present on the top right with text "You are logged in as YOUR NAME". Students should enter their degree (e.g BSEE/MSEE) and registration number (e.g 1234-FET/BSEE/F 07) along with other details. Once registered you can enroll in all of your courses by following the steps 5 and 6 (below).
- 4. After log in you'll be presented a screen on which all of the faculties are listed. Select your concerned department by clicking on the department link.

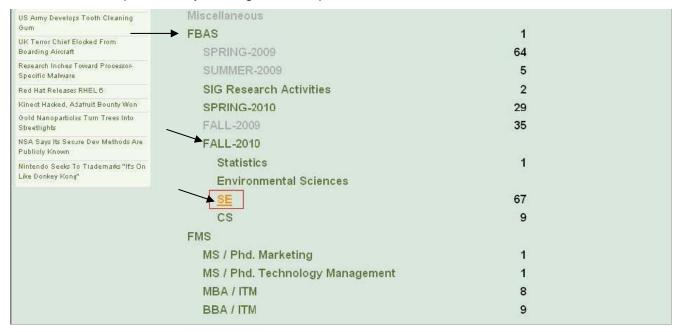

- 5. Next screen will show the courses offered by your Faculty/department and semester (e.g. FALL 2010), click on the course in which you want to enroll and enter the enrollment key provided by your teacher for that specific course when asked by the program. Once enrollment key is provided in space provided and entered then the student will be allowed to view his/her registered subject page.
- 6. Enter into your course by selecting your department and then clicking on the course title.

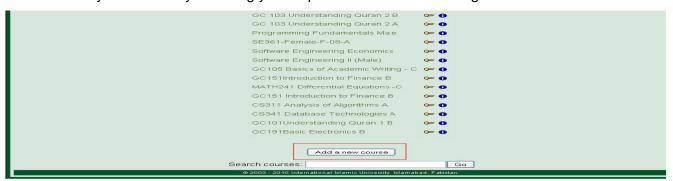

- 7. Fill all the required fields present on both of these forms simply by clicking the options present below each question.
- 8. Click Submit Questionnaire to send your feedback.
- 9. Repeat step 7-10 to leave feedback for all of courses which you are studying by first going on the course main page and clicking another subject.

Please note your identity will NEVER be revealed to anyone at any stage. Feedback forms are a step towards enhancing the quality of education at IIUI. You are requested to please take an unbiased and honest approach while filling out these forms.

#### Support/Help Desk

If you have any queries please feel free to contact:

**Junaid Azhar** 

Assistant Director Software/Webmaster (IT)

<u>Junaid.azhar@iiu.edu.pk</u>

051 9019 799

**Imran Ullah Khan Marwat** 

Assistant Director (QEC) imran.marwat@iiu.edu.pk 051 9019 295